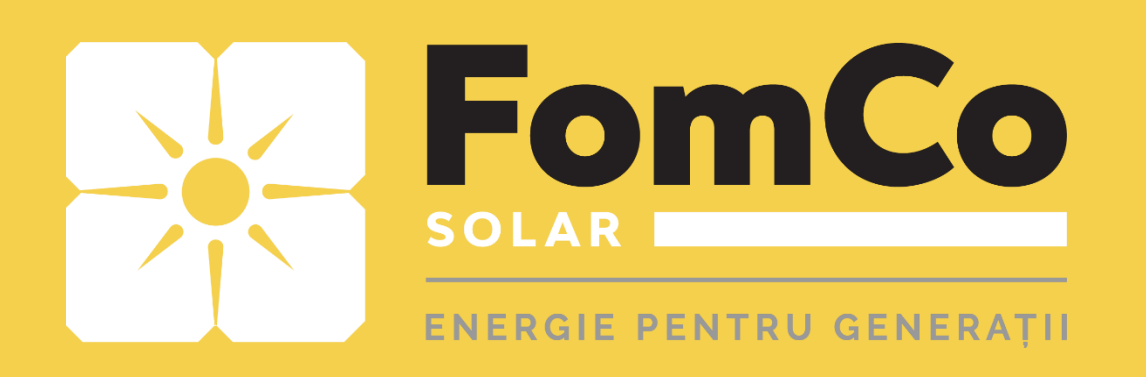

# **WiFi Configurare** - HUAWEI -

- FusionSolar -

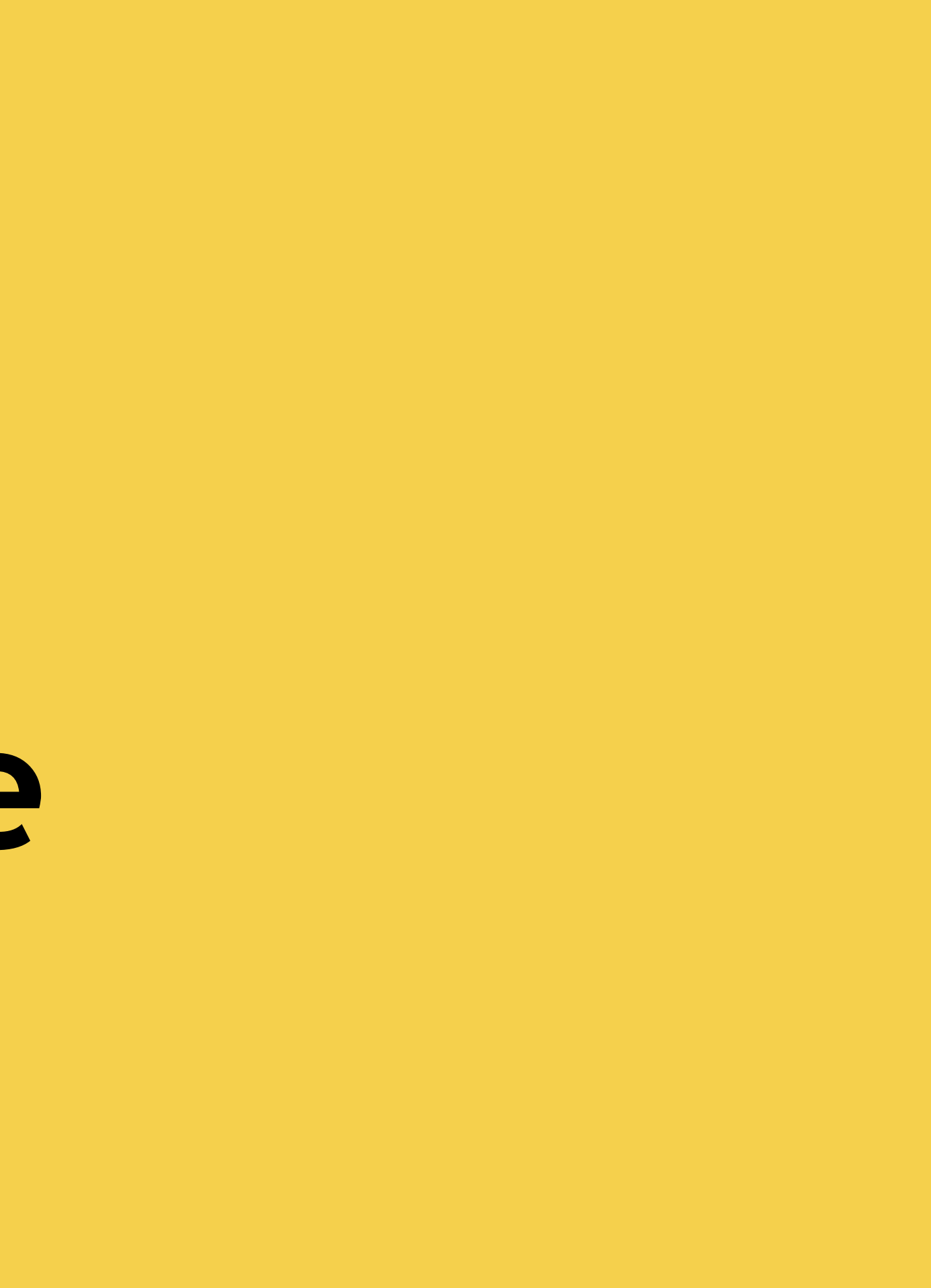

**Urmăriți săgețile roșii pentru a efectua pașii. Citiți instrucțiunile scrise în josul fiecărui pagini**.

- 1. Porniți Wi-Fi –ul din setările telefonului.
- 2. Porniți aplicația FusionSolar, apăsând pe iconița "**FusionSolar**".
- 3. După pornirea aplicației introduceți user-ul și parola apoi apăsați pe **Log In.**

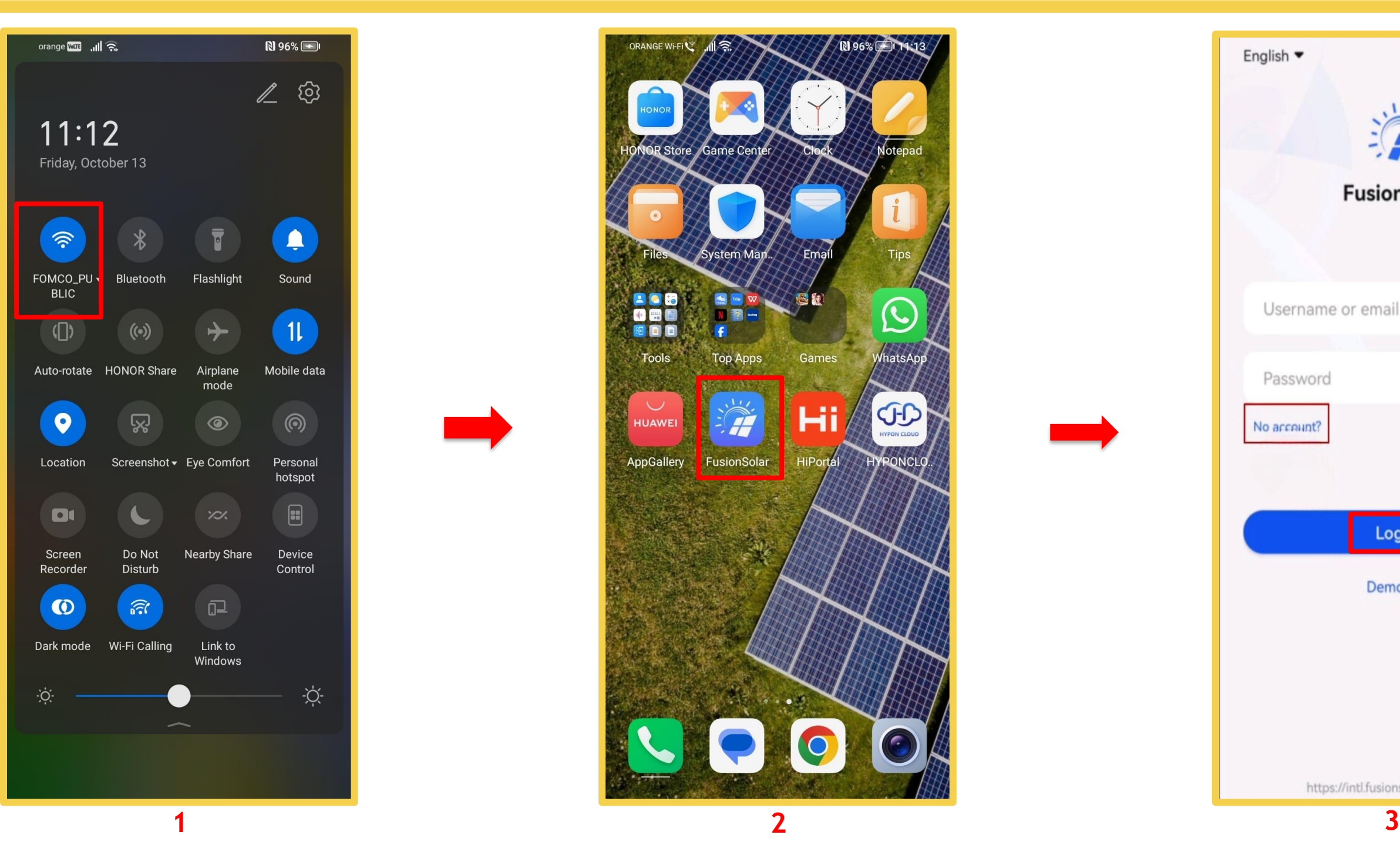

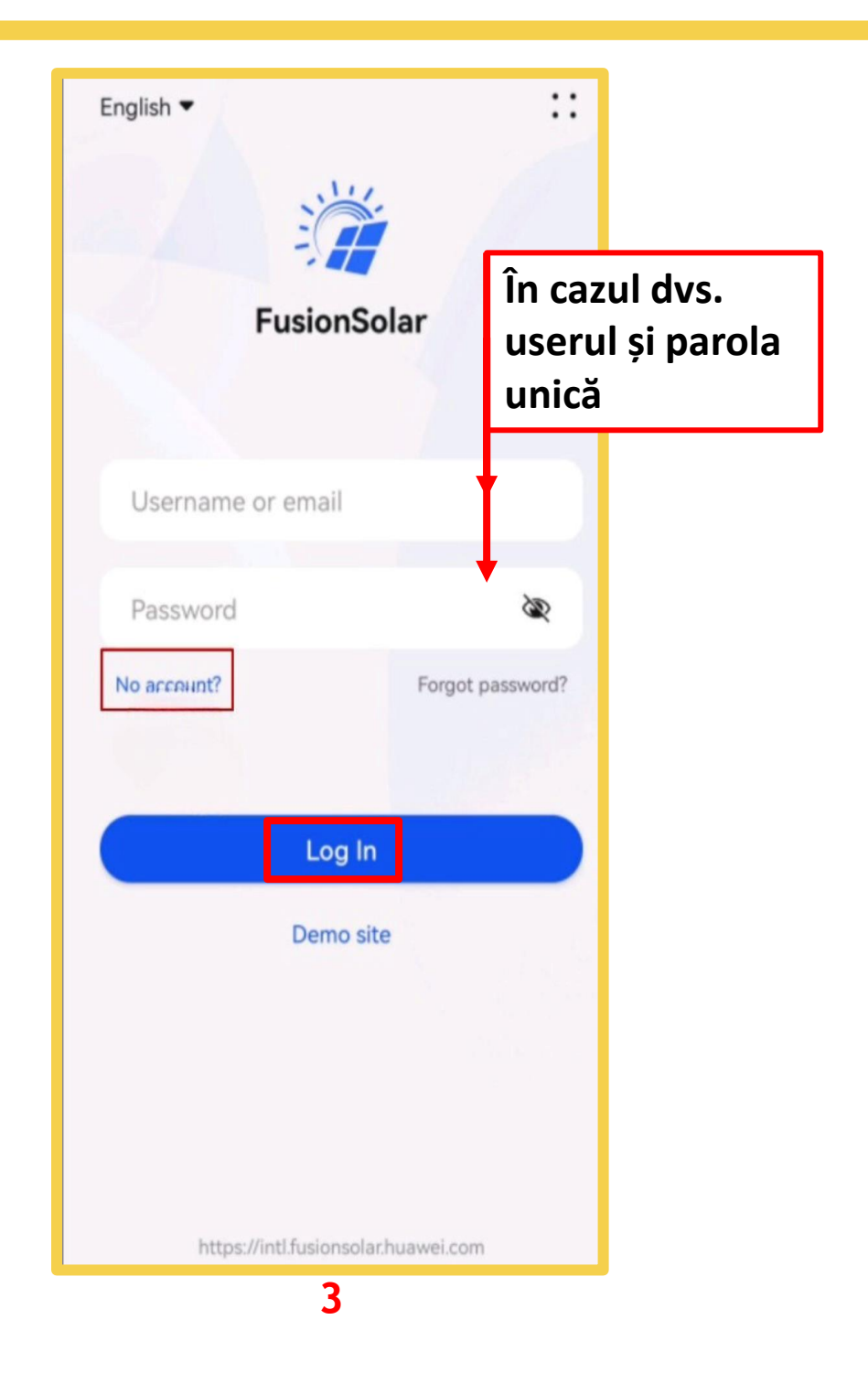

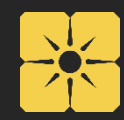

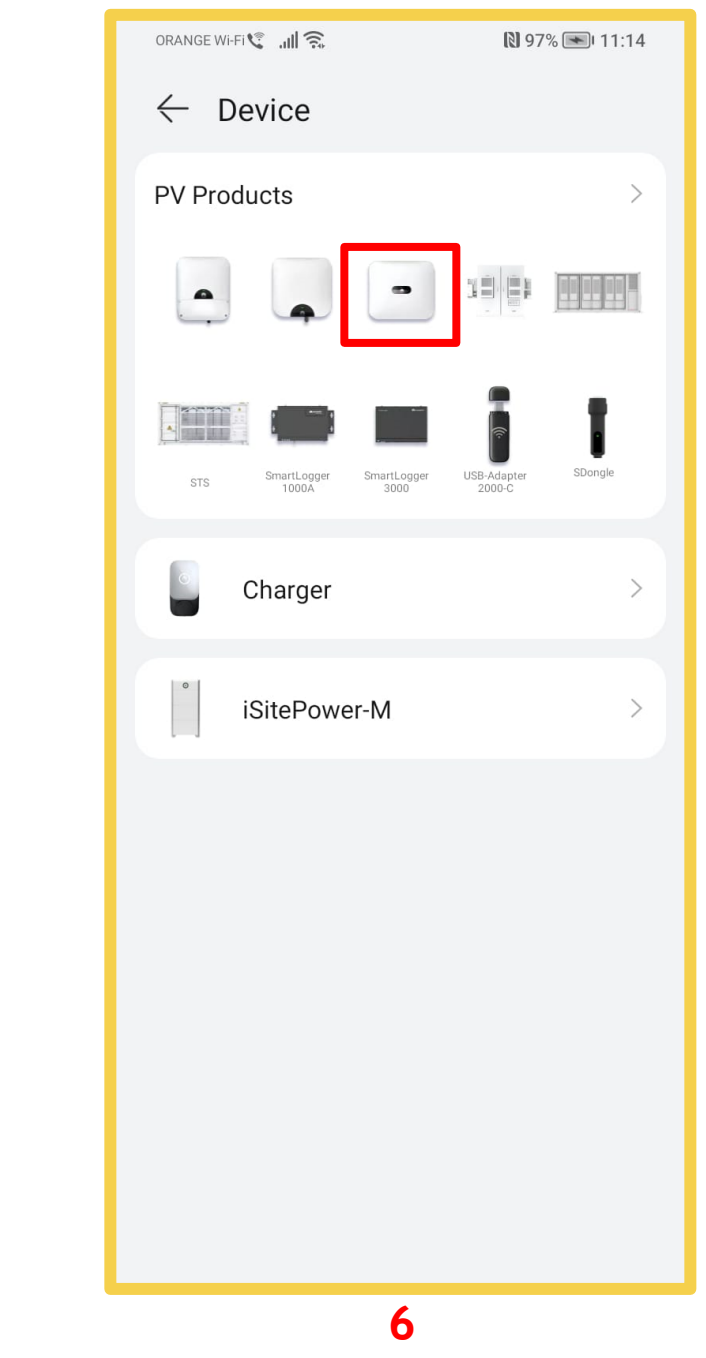

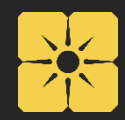

- 4. Apăsați pe iconița din dreapta jos "**me**".
- 5. Apăsați pe "**Commission Device**".
- 6. Aici vă apar dispozitivele, trebuie să alegeți dispozitivul Dvs., în cazul nostru dispozitivul 3 invertorul

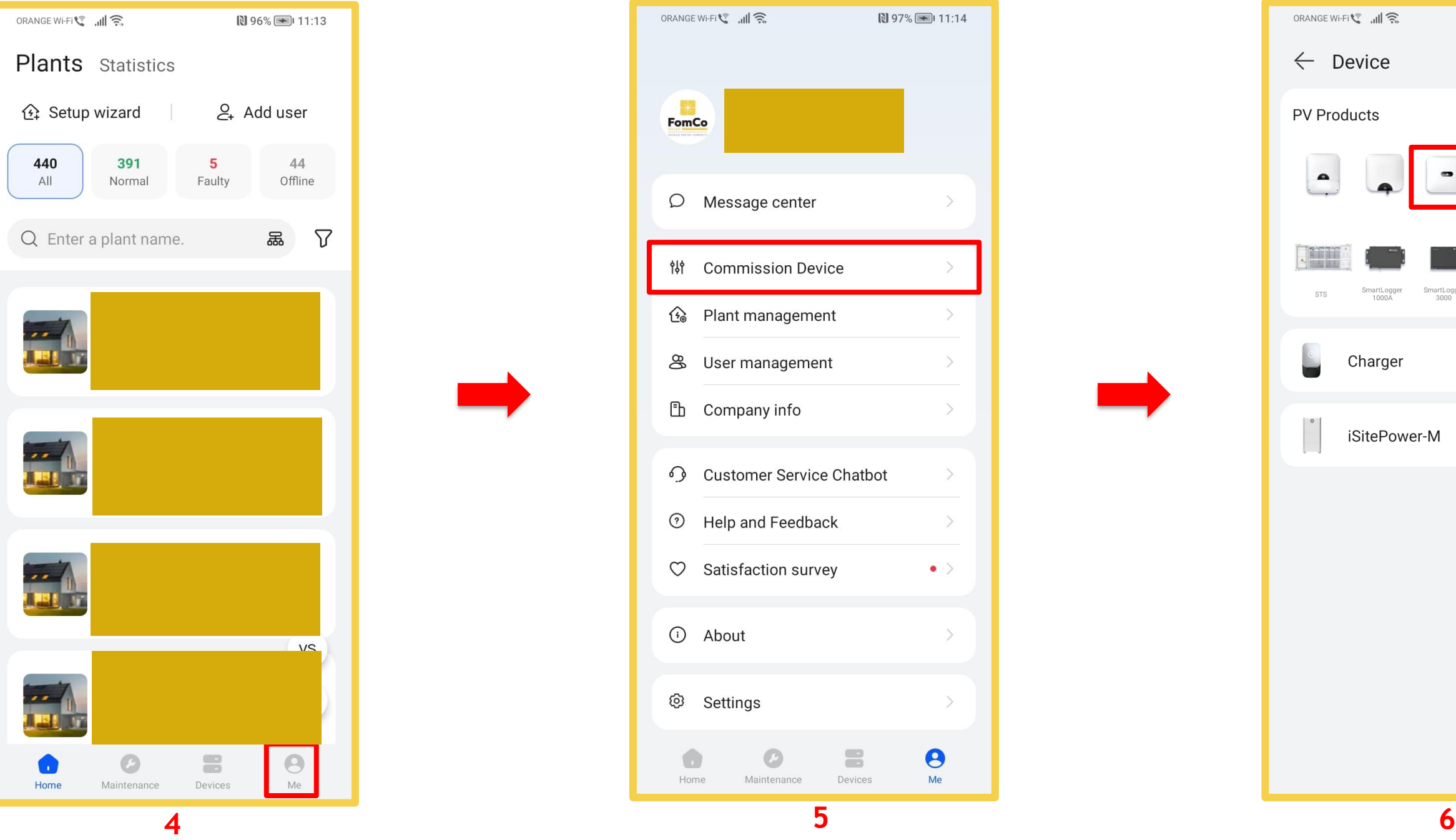

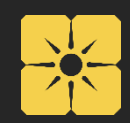

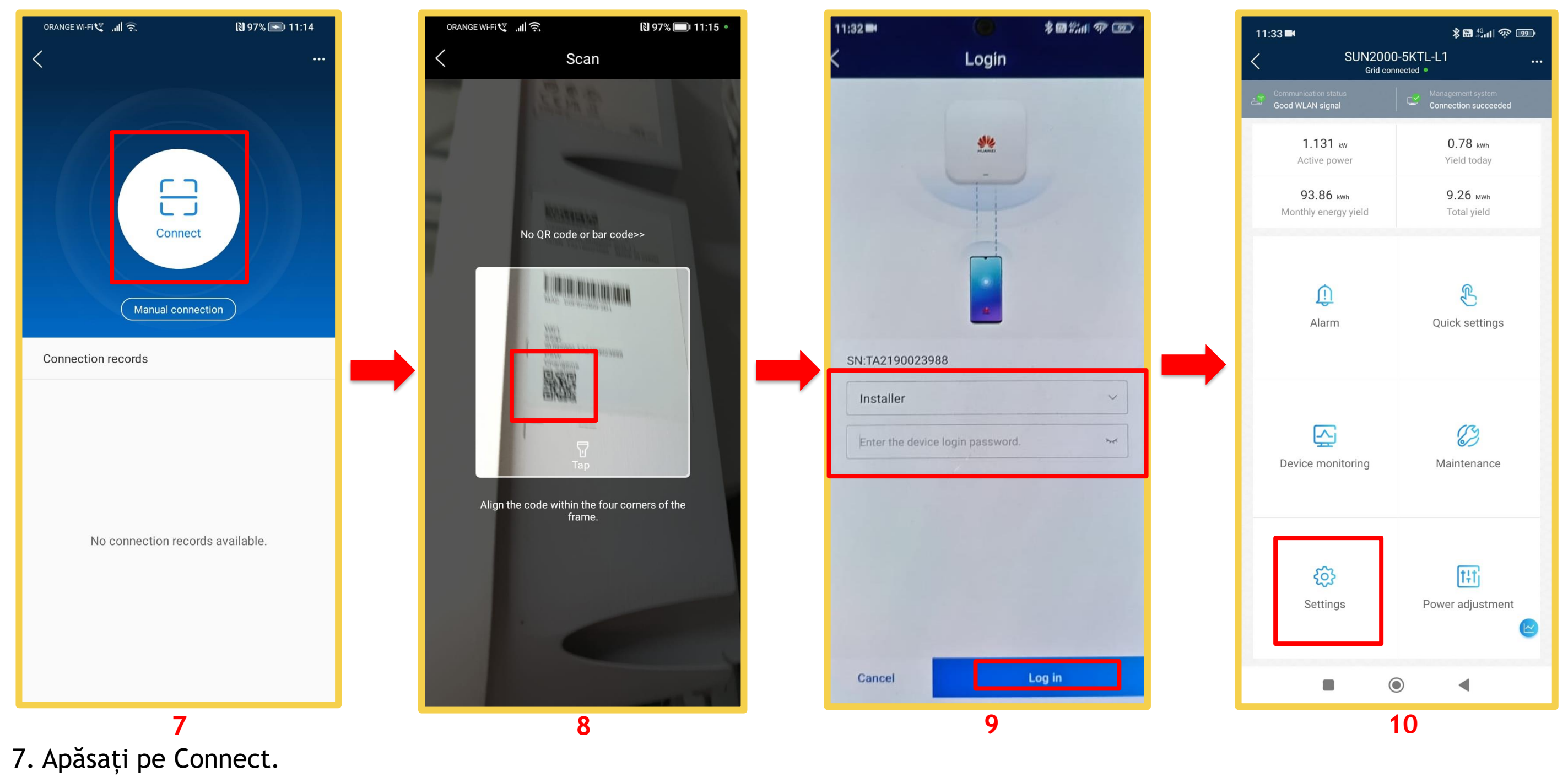

- 8. Scanați codul QR de pe dispozitiv.
- 9. Introduceți parola "0000000a" și apăsați pe Login.
- 10.Apăsați pe Settings.

- 11. Apăsați pe **Communication configuration**.
- 12. Apăsați pe **Router connection settings**.

13. Selectați numele rețelei proprii (WiFi de acasă) și introduceți parola și apăsați Connect. 14.Asteptați până se încarcă și apare mesajul că ați reușit (**Connection succeded**). Apăsați butonul **Confirm**.

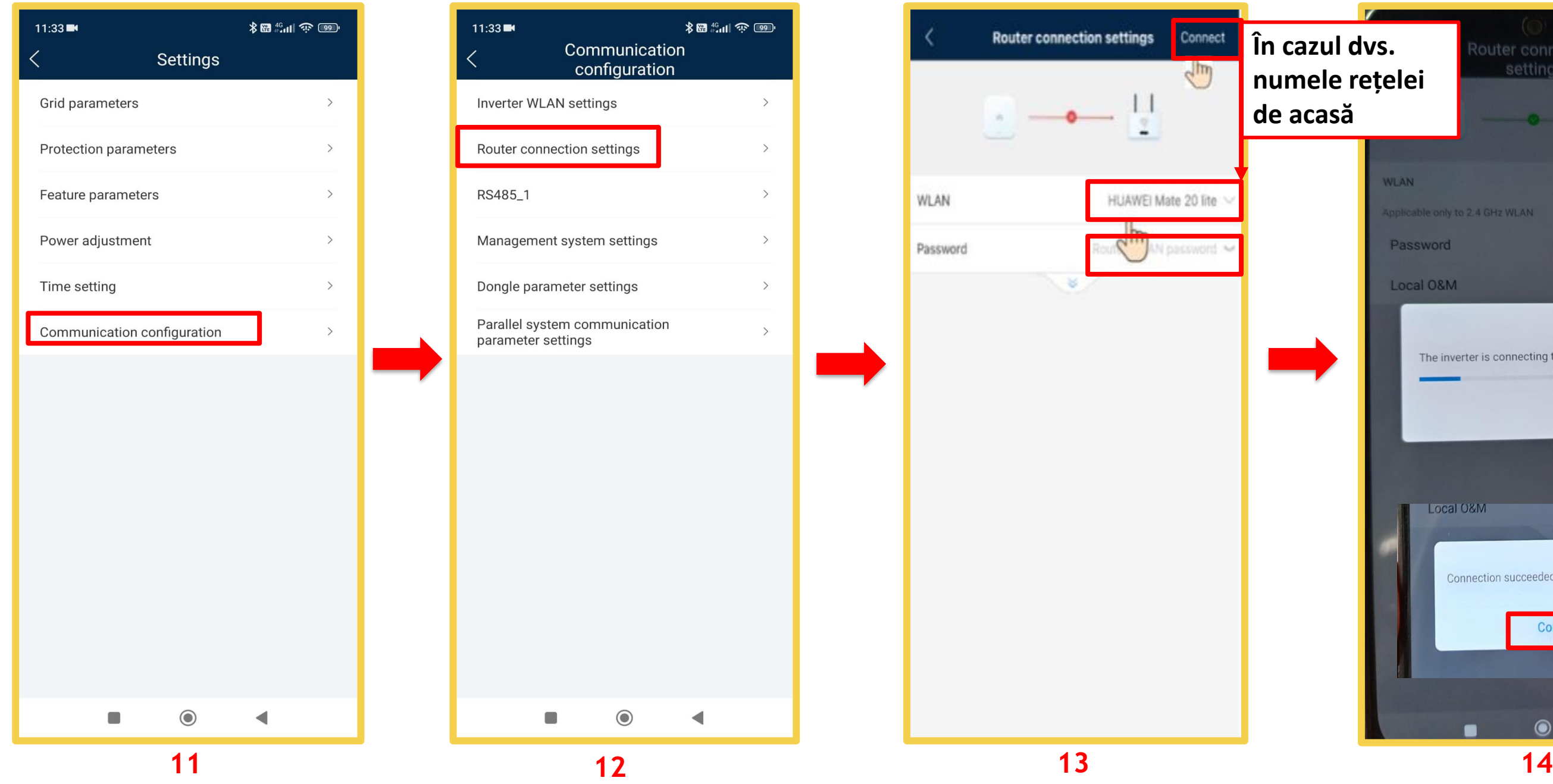

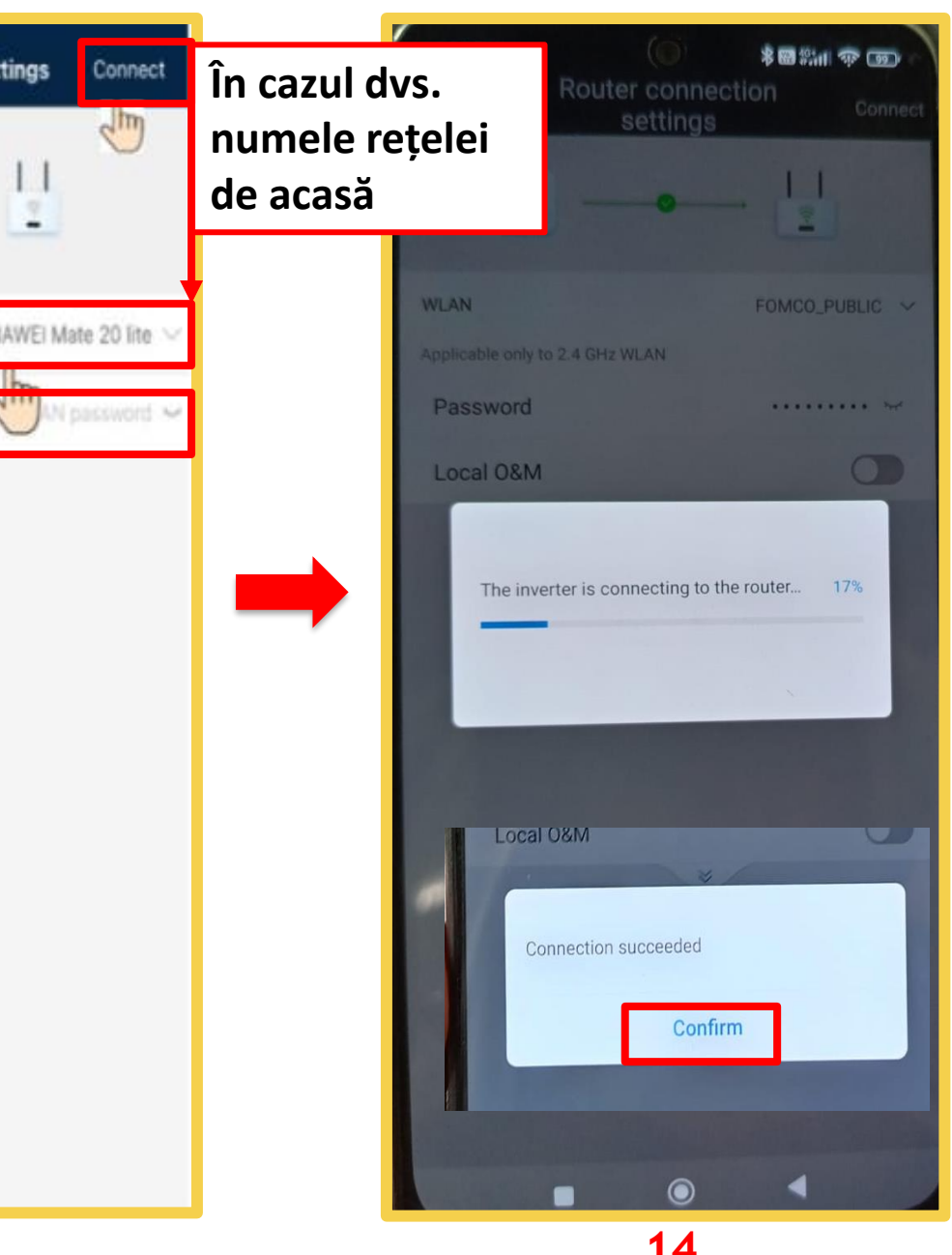

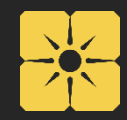